## **Sequenza di installazione della applicazione Webex Meeting su dispositivi mobili**

(E' necessaria una connessione internet tramite linea 3G/4G o collegati alla Wifi Free Gaslini)

Andare su Play store (android) o u App Store (Iphone) e cercare "Cisco Webex Meetings"

Appena trovata seguire le istruzioni della applicazione di installazione l'esempio è stato registrato su un dispositivo Android.

## La sequenza procede da sinistra verso destra

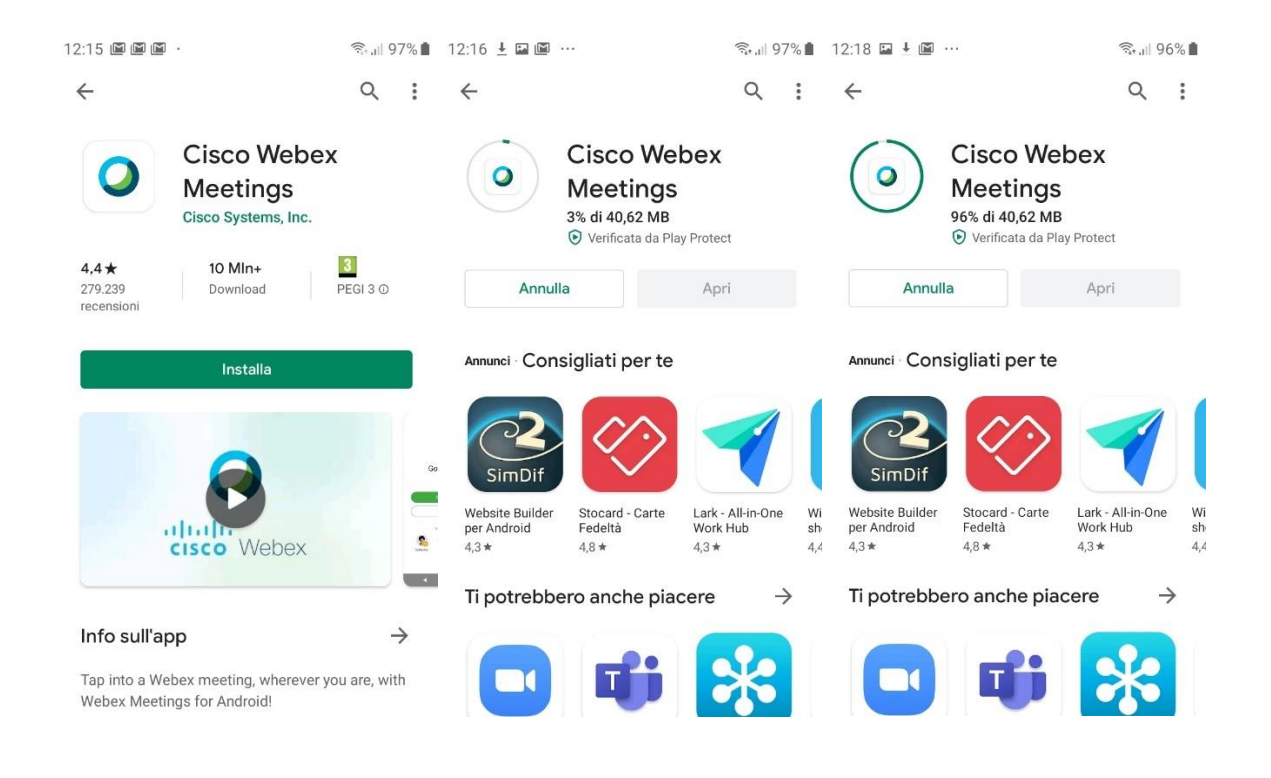

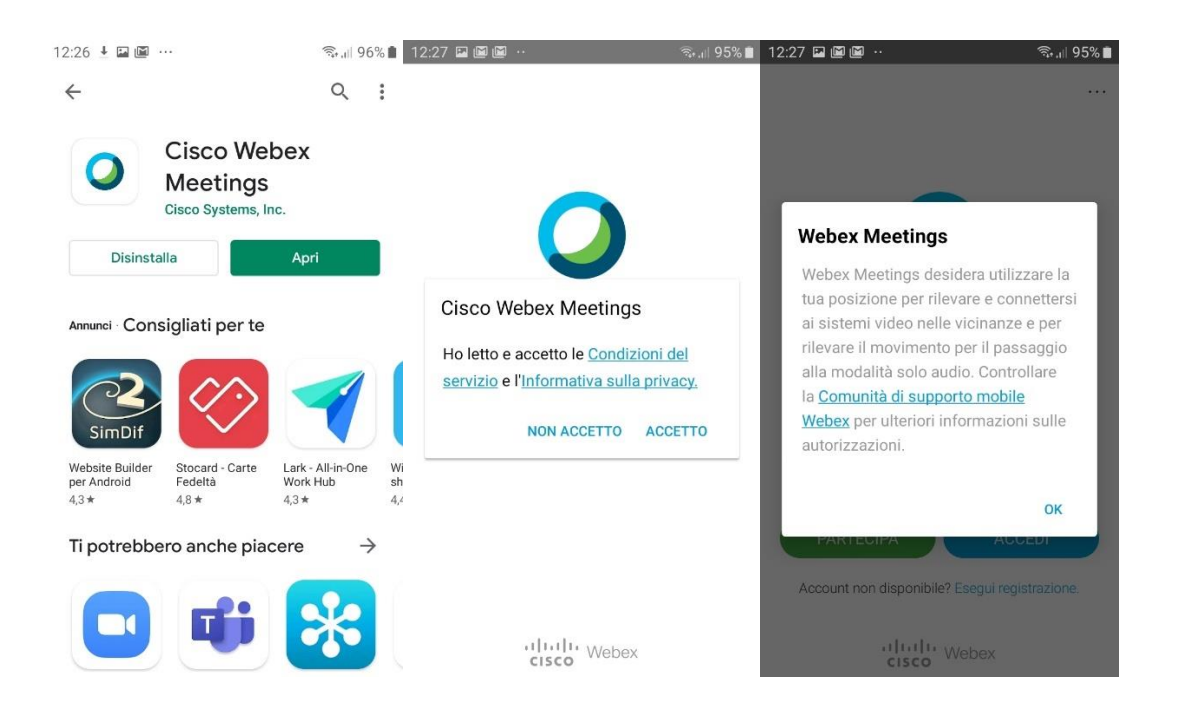

Al termine dell'installazione si può avviare l'applicazione e rispondere come desiderato alle domande che vi vengono sottoposte dalla applicazione, è ovvio che se si impedisce alla applicazione di utilizzare audio e video il servizio non funziona, riguardo la condivisione di posizione e dei contatti della rubrica la scelta non impedisce l'uso del servizio.

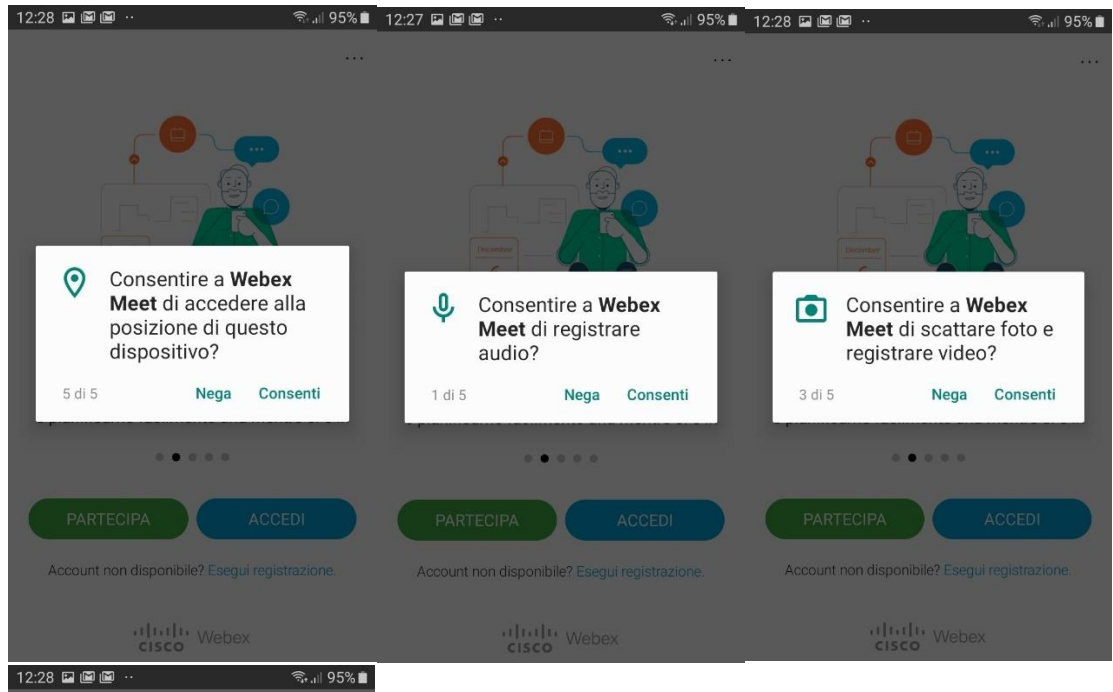

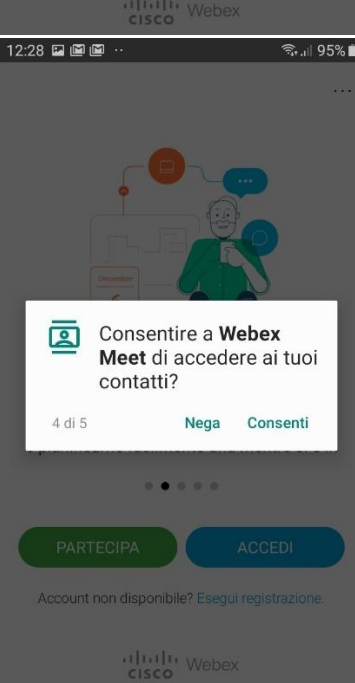

Terminate le domande di accesso alle risorse del vostro dispositivo (telefono o tablet) appariranno le seguenti schermate, inserite il numero della riunione nel campo relativo cliccate in alto a destra su partecipa …

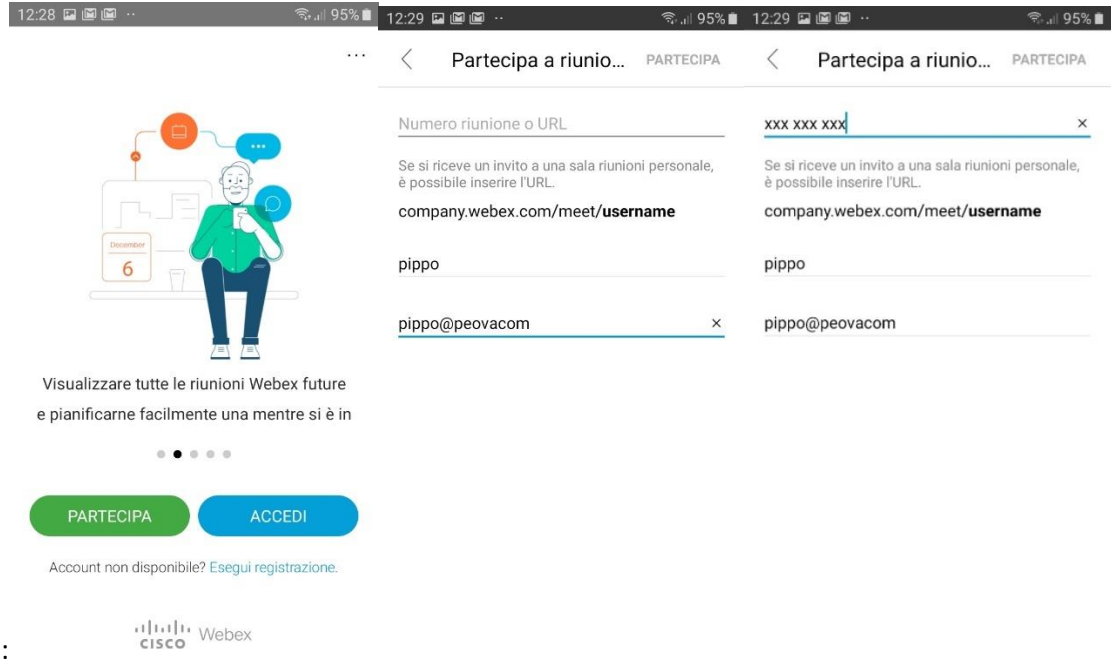

Via apparirà la schermata seguente e cliccando sul pulsante verde e dopo avere risposto ad altre domande della app vi verrà richiesto se entrare in riunione ….

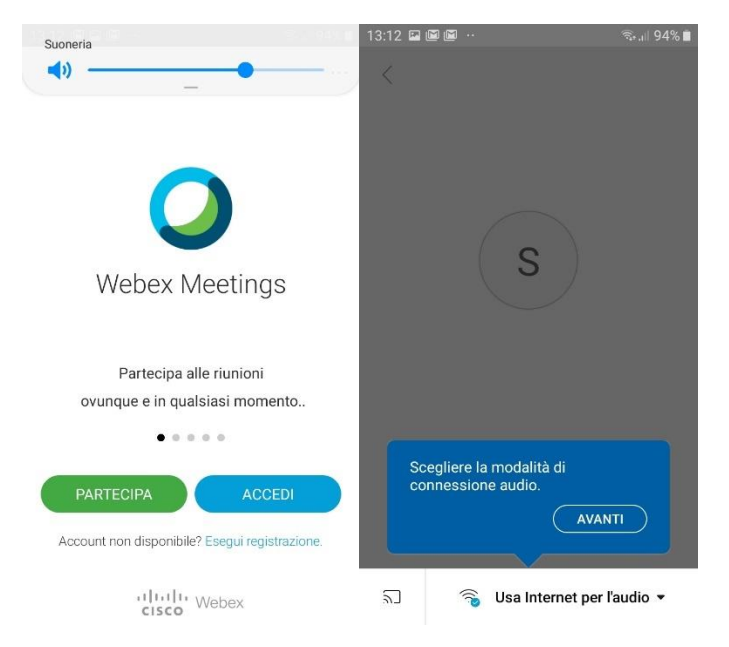

Cliccate nella nuova schermata il nuovo pulsante verde "partecipa" e siete in gioco!

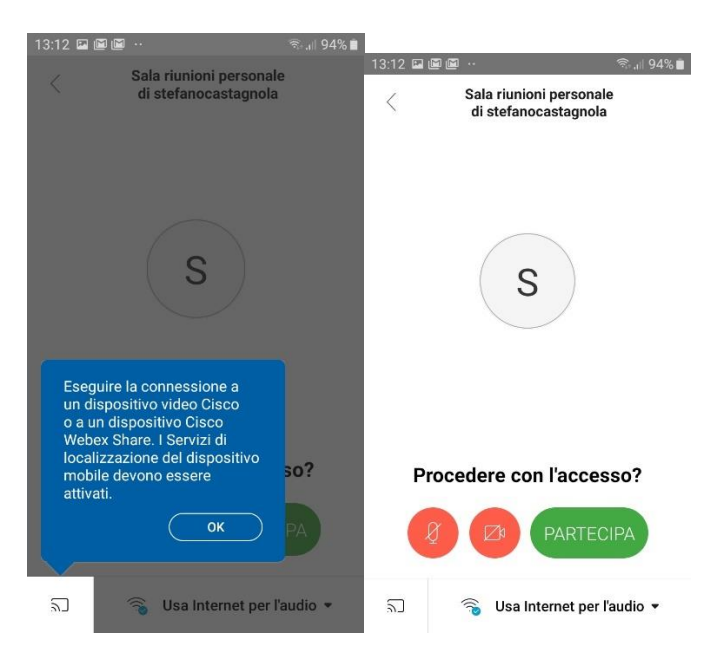

Per problemi o richieste potete contattare il numero di telefono che l'associazione avrà messo a disposizione nel palinsesto.

Buon divertimento

UIRP Gaslini